### **Настройка АРМ для корректной работы специализированного интернет-сайта системы сбора отчетности Росстата**

#### **1 Установка компонента формирования подписи для ESSO (CrocXmlSigner.msi)**

## 1.1 **[Скачать установочный пакет компонента формирования подписи для](https://27.rosstat.gov.ru/storage/mediabank/CrocXmlSigner(4).zip)  ESSO [\(CrocXmlSigner.msi\)](https://27.rosstat.gov.ru/storage/mediabank/CrocXmlSigner(4).zip)**

1.2 Запустить файл «CrocXmlSigner.msi» из скаченного архива «CrocXmlSigner.rar» на выполнение и дождитесь окончания установки, о чем проинформирует вот такое окно, в котором следует нажать кнопку «Готово».

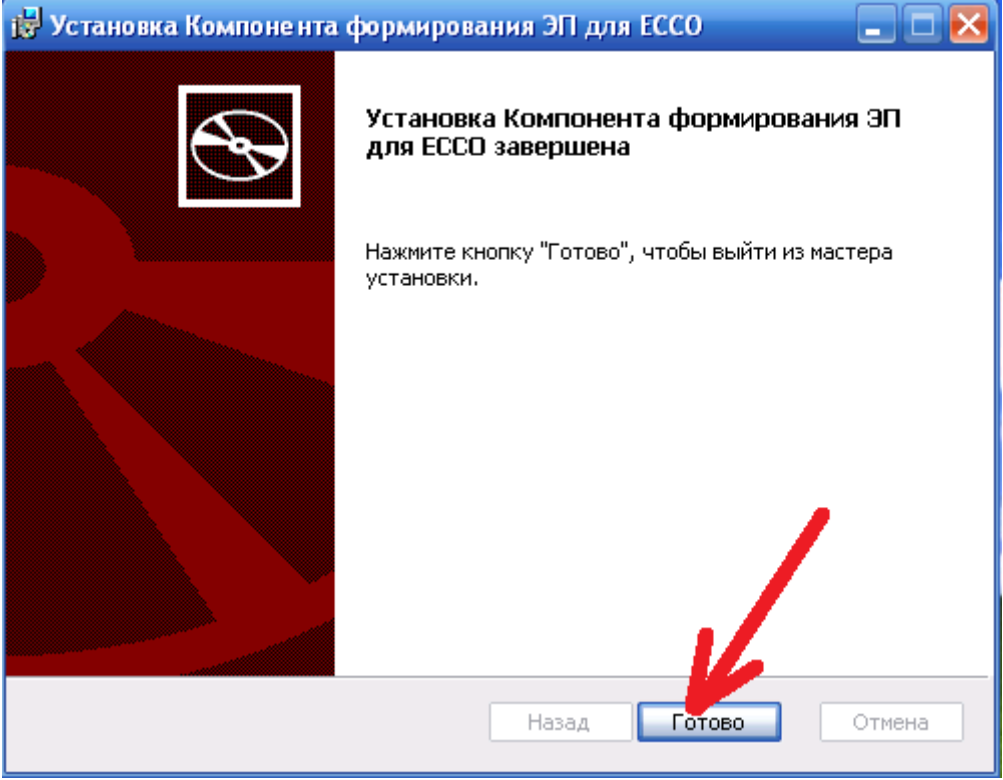

На этом установка данного компонента завершена.

#### **2 Установка плагин подписи для ESSO (cadesplugin.exe)**

2.1 **[Скачать установочный пакет плагина создания и проверки электронной](https://27.rosstat.gov.ru/storage/mediabank/cadesplugin(1).zip)  подписи на веб-[страницах \(cadesplugin.msi\)](https://27.rosstat.gov.ru/storage/mediabank/cadesplugin(1).zip)**

2.2 Запустить файл «cadesplugin.exe» из скаченного архива «cadesplugin.rar» на выполнение и нажав кнопку «Да» запустить установку k.

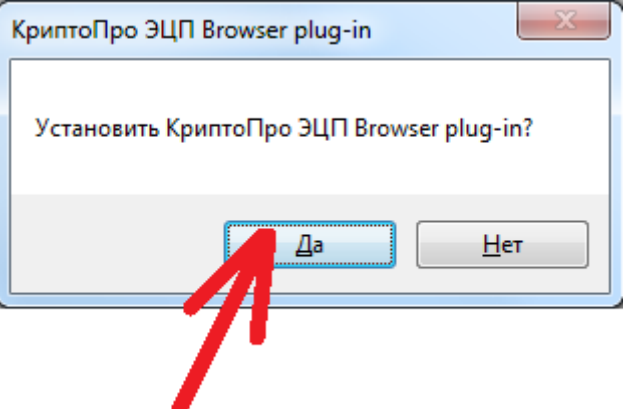

2.3 Дождитесь окончания установки, о чем проинформирует соответствующее окно, в котором следует нажать кнопку «ОК».

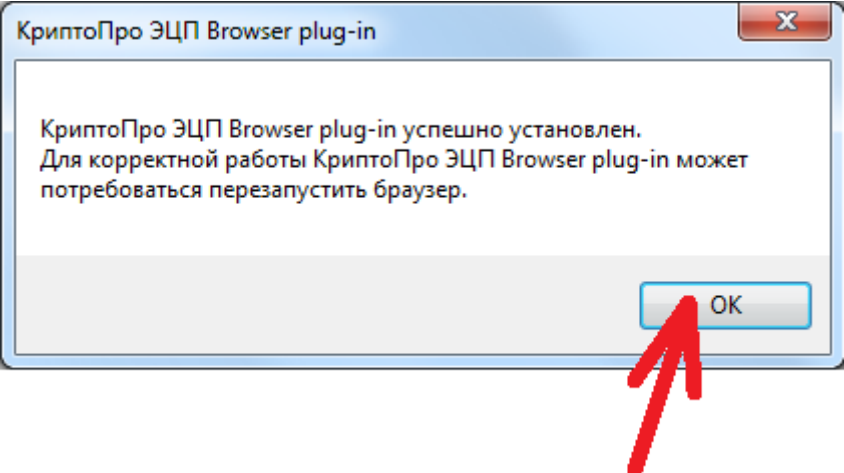

2.4 На этом установка данного компонента завершена.

#### **3. Установка расширения для формирования XML-подписи в системе ЕССО в части электронного сбора отчетности**

В зависимости от используемого браузера, следует скачать и установить расширение для формирования XML-подписи в системе ЕССО в части электронного сбора отчетности.

**- для Google Chrome,** начиная с 42 версии**;**

#### **- для Yandex браузера:**

Установить расширение, размещенное по адресу:

<https://chrome.google.com/webstore/detail/croc-xml-signer/kiijhgpgjnhkhpagmcgihhigiolpogec>

**Если попытка установить расширение из он-лайн магазина Гугл заканчивается ошибкой**

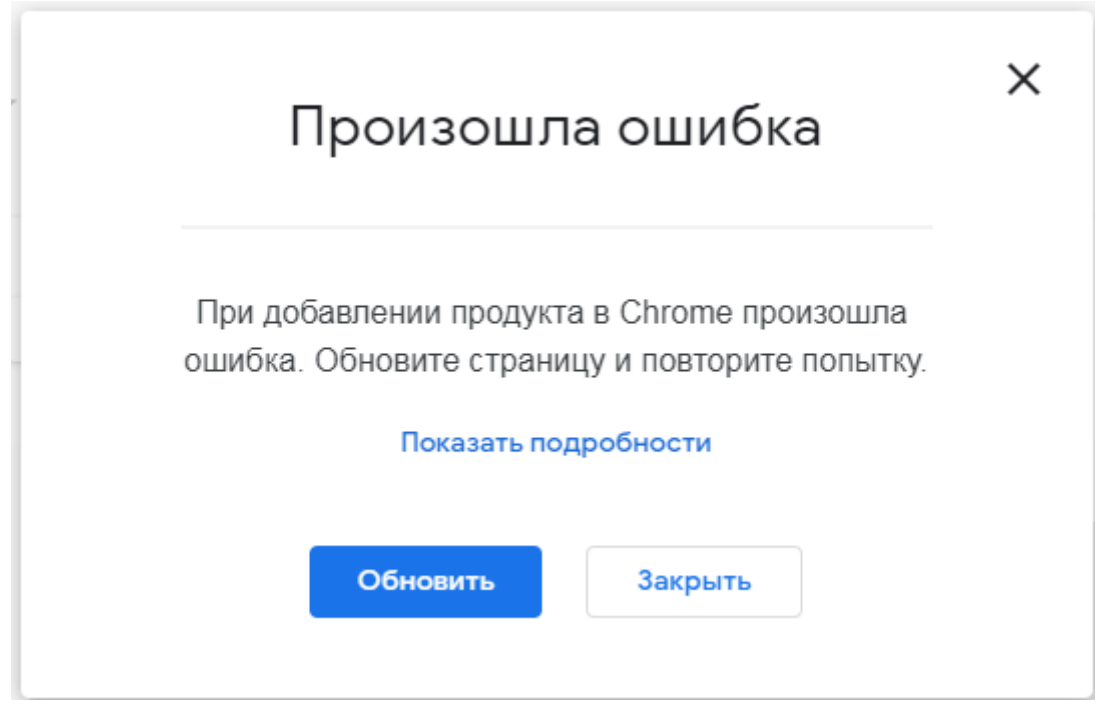

**то Вам необходимо установить данное расширение вручную, [согласно данной инструкции](https://27.rosstat.gov.ru/storage/mediabank/install_crox-xml-signer-chrome.pdf).**

- **для Mozilla Firefox** (и аналоги), начиная с 52 версии:

Установить расширение, размещенное по адресу: [https://online.gks.ru/webstat/Downloads/CrocXmlSigner/croc\\_xml\\_signer\\_fx.xpi](https://online.gks.ru/webstat/Downloads/CrocXmlSigner/croc_xml_signer_fx.xpi)

- **для Opera**, начиная с 33 версии:

1) Установить расширение «Download Chrome Extension», размещенное по адресу: <https://addons.opera.com/ru/extensions/details/download-chrome-extension-9/> 2) Открыть в браузере «Opera» адрес:

<https://chrome.google.com/webstore/detail/croc-xml-signer/kiijhgpgjnhkhpagmcgihhigiolpogec>

На этом настройка АРМ для корректной работы специализированного интернет-сайта системы сбора отчетности Росстата завершена.

**Если при работе у Вас возникают ошибки при работе, то вам необходимо провести дополнительную настройку свойств обозревателя для корректной работы интернет-сайта он-лайн сбора статистической отчетности (п. 4)**

### **4. Настройка свойств обозревателя для корректной работы интернет-сайта онлайн сбора статистической отчетности.**

Есть два способа настроить свойства обозревателя для корректной работы интернет-сайта он-лайн сбора статистической отчетности, в автоматическом режиме (п. 2.1), либо в ручном режиме (п.2.2)

#### 4**.1 Автоматизированная настройка.**

Применить **[файл реестра](https://27.rosstat.gov.ru/storage/mediabank/reestr_wsso.zip) (выполнять при закрытых интернет браузерах, если один из браузеров открыт то для применения настроек следует закрыть все браузеры и открыть их заново), автоматически настраивающий свойства обозревателя на вашем компьютере, (возможно придется перезагрузить компьютер)** .

4.1.1 **[Скачать файл реестра «reestr\\_wsso.reg»](https://27.rosstat.gov.ru/storage/mediabank/reestr_wsso.zip)**

4.1.2 запустить на выполнение файл реестра «reestr\_wsso.reg» из скаченного архива «reestr\_wsso.rar»

На запрос уведомления о добавления информации в реестр из файла отвечаем «Да», нажимая кнопку «Да»

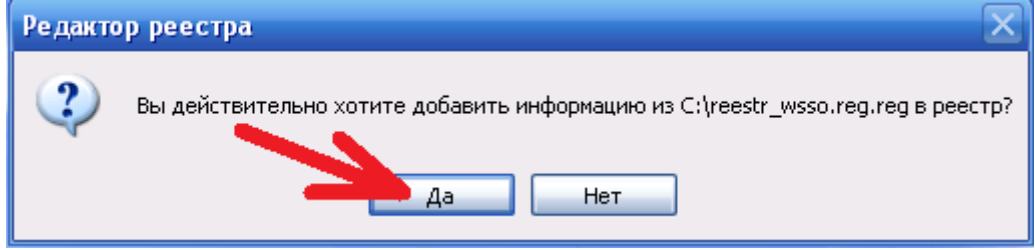

В следующем окне, в котором указано успешное применение настроек нажимаем кнопку «ОК», тем самым закрывая его.

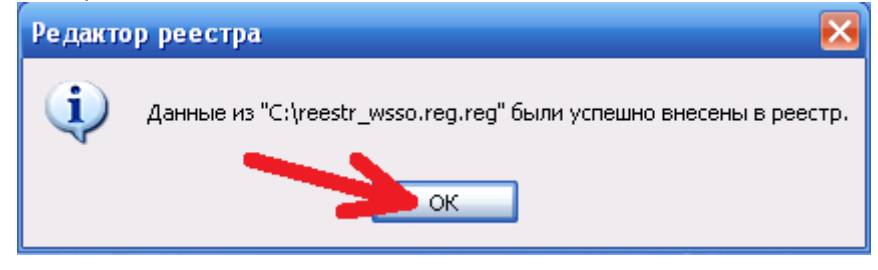

На этом настройка свойств обозревателя для сайта системы сборы отчетности завершена.

#### **4.2 Ручная настройка.**

Для настройки следует открыть «свойства обозревателя», для чего следует запустить интернет браузер «Internet Explorer», и в меню «Сервис» (1) щелкнуть по пункту «Свойства обозревателя» (2).

**(если строка меню не отображается, следует нажать кнопку «Alt» на клавиатуре)**

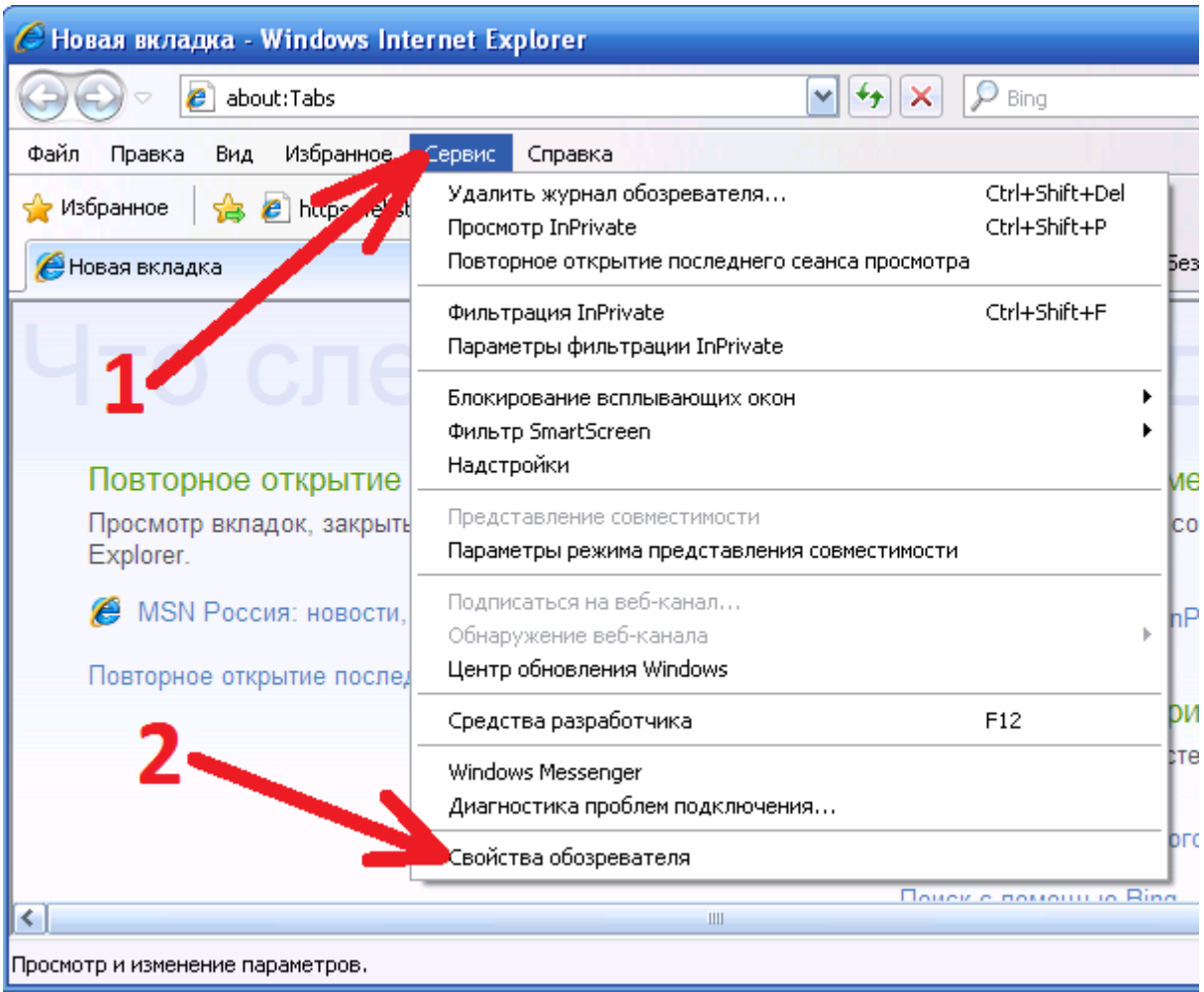

В браузере Google Chrome, для запуска свойств обозревателя следует перейти в его настройки, (1) – (2), далее включить показ дополнительных настроек (3)  $\mathfrak{a}$ ll $\mathfrak{a}$ llall $\mathfrak{m}$  l'

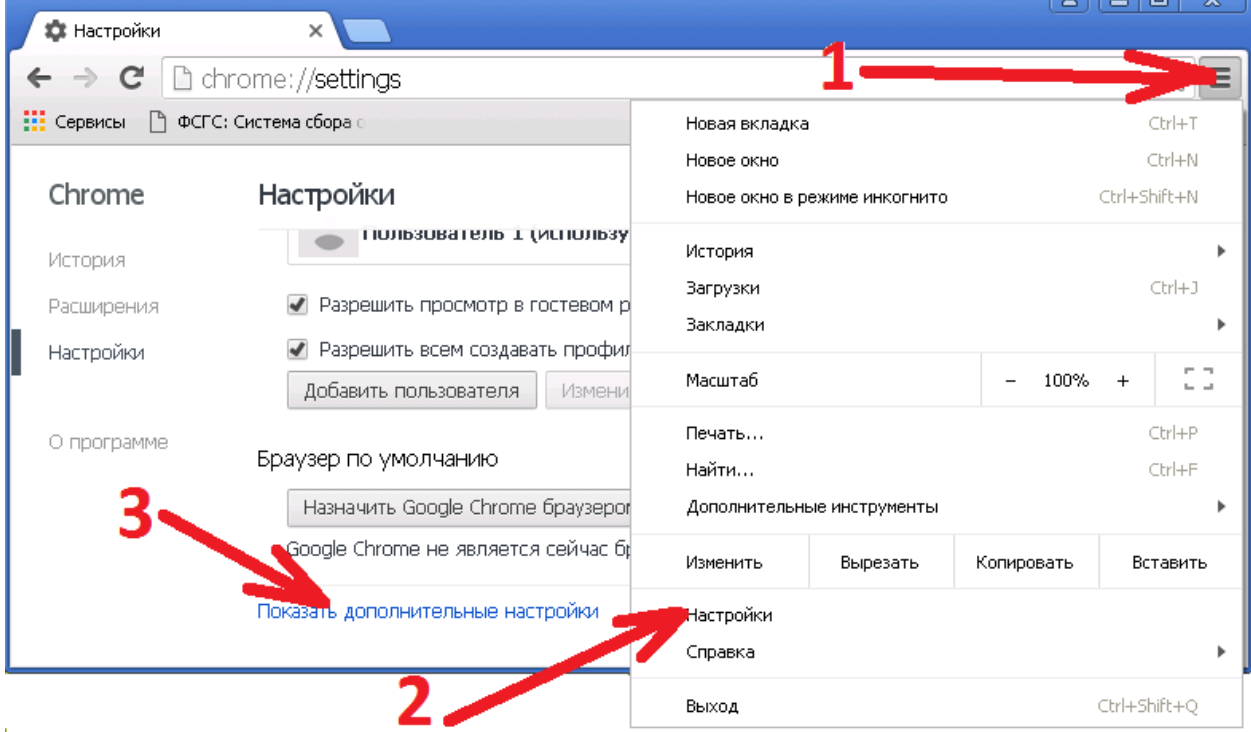

и нажать кнопку «Изменить настройки прокси-сервера».

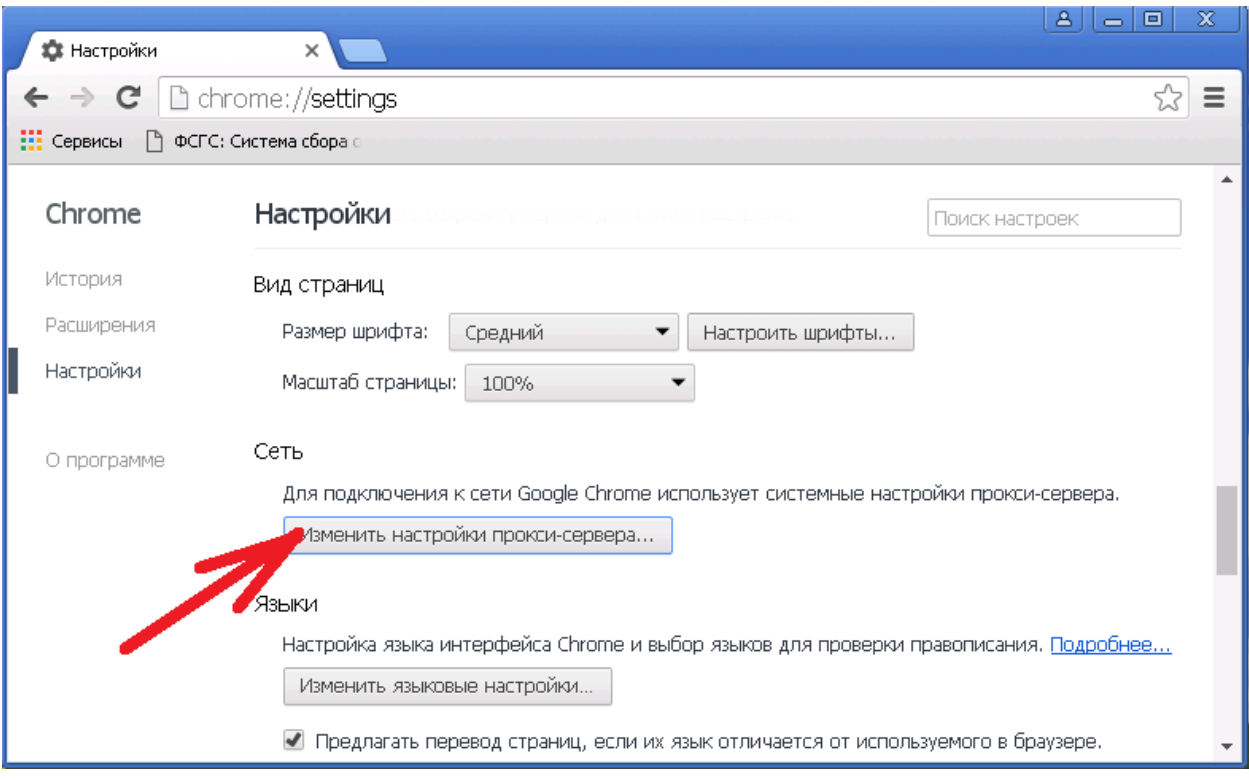

В открывшемся окне «Свойства: Интернет» необходимо перейти во вкладку «Безопасность» (1), выбрать зону «Надежные узлы» (2), открыть список сайтов в этой зоне нажав кнопку «Узлы» (3), убрать галочку «Для всех узлов этой зоны требуется проверка серверов (https:)» (4) и в строке добавления нового узла (5) прописать строчку

## **http:// websbor.gks.ru**

и добавить ее в список нажатием на кнопку «Добавить» (6), тем же методом прописать строчку

# **https:// websbor.gks.ru**

затем, кнопкой «Закрыть» (7) закрыть окно надежных узлов.

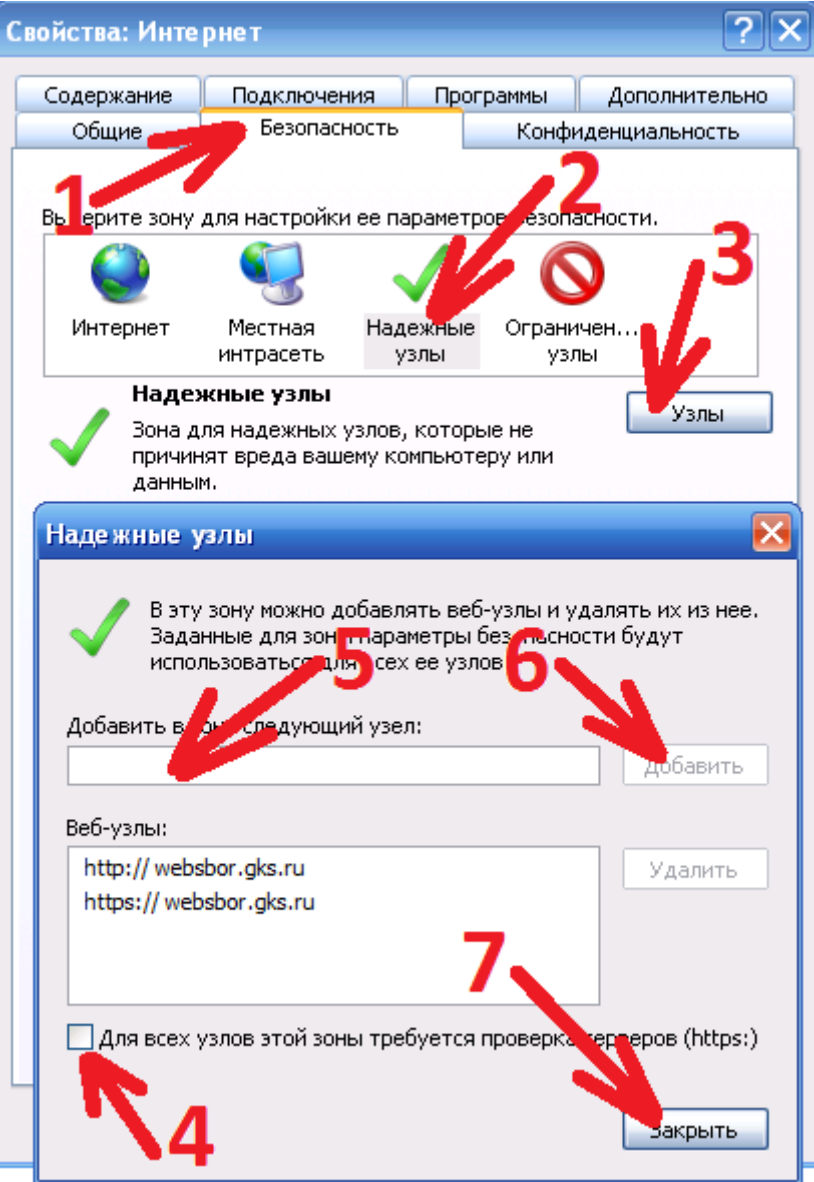

Далее, следует произвести настройки безопасности для зоны надежных узлов, для этого в окне «Свойства: Интернет» следует нажать кнопку «Другой…»

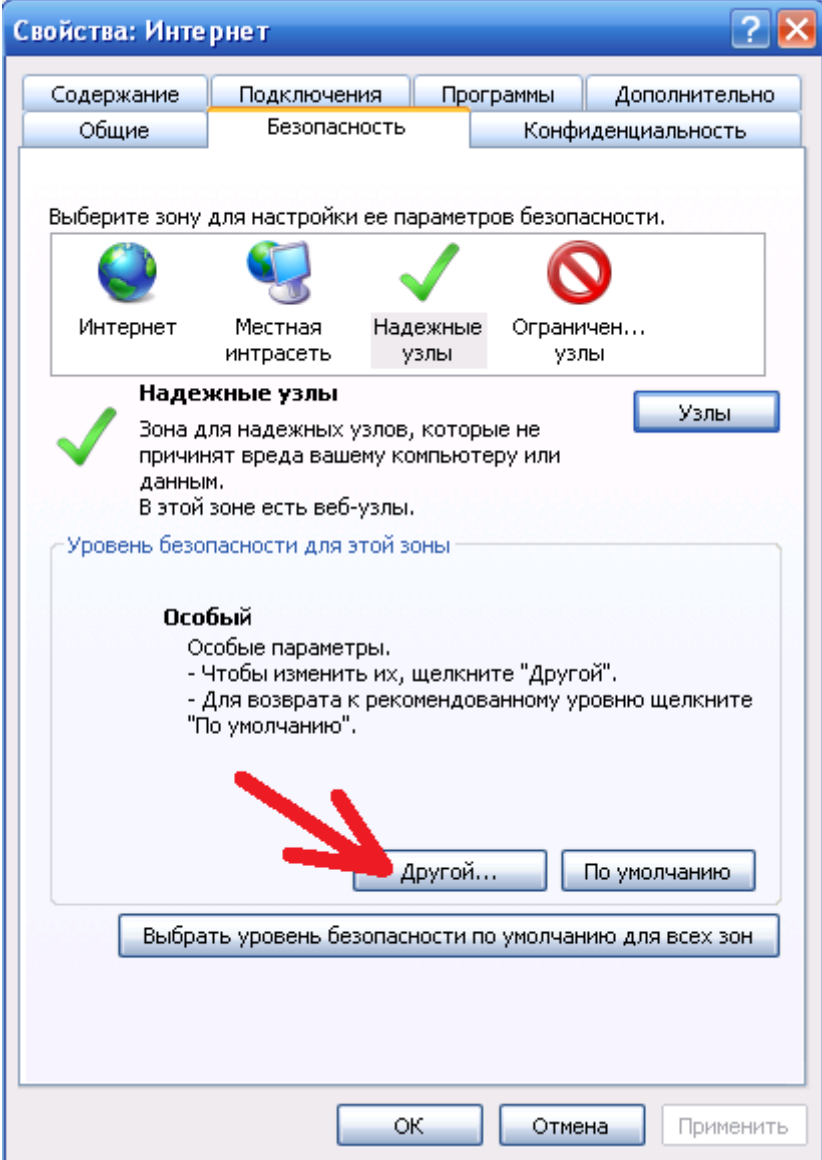

В открывшимся окне «Параметры безопасности – зона надежных узлов» следует включить все элементы, т.е. привести все переключатели к виду на следующих рисунках:

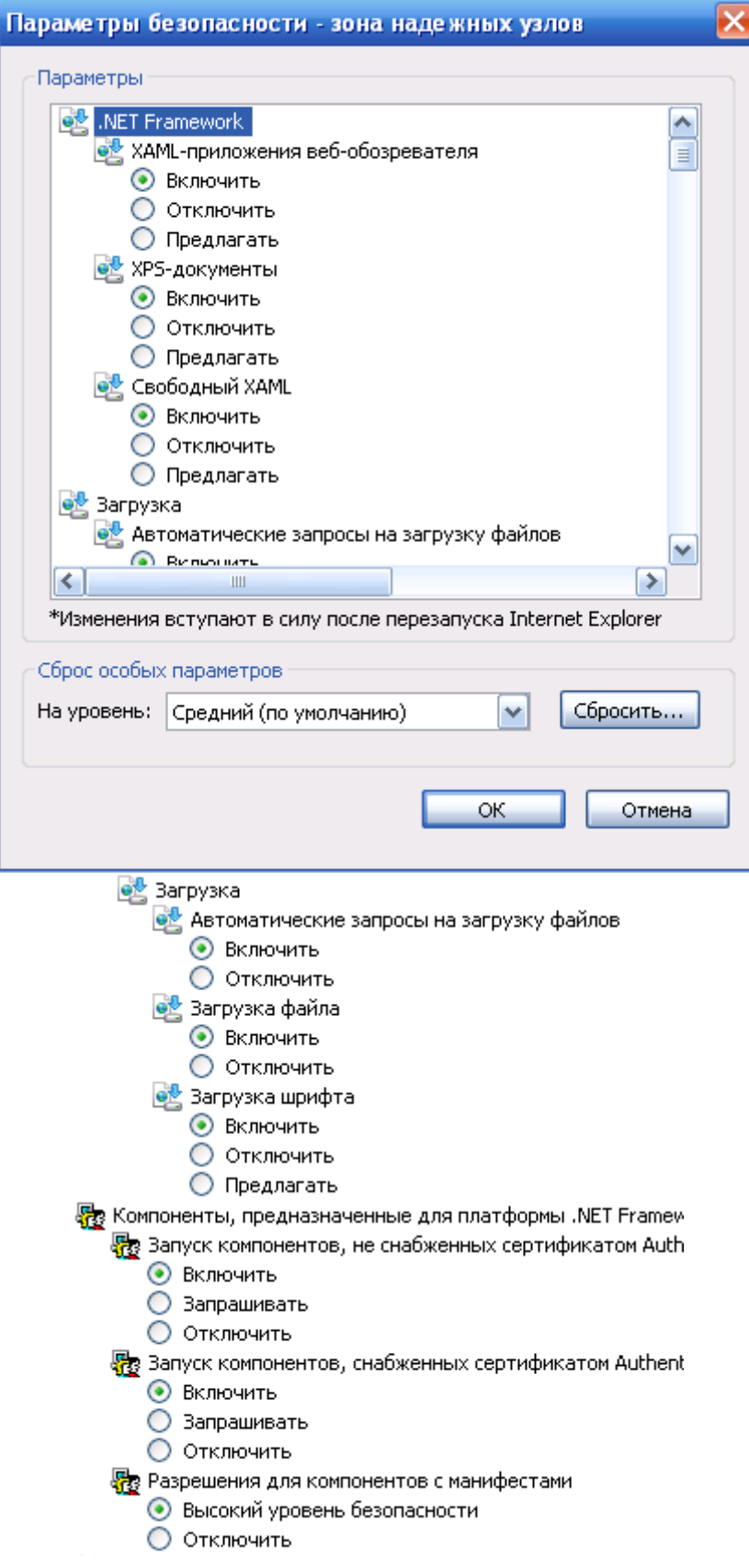

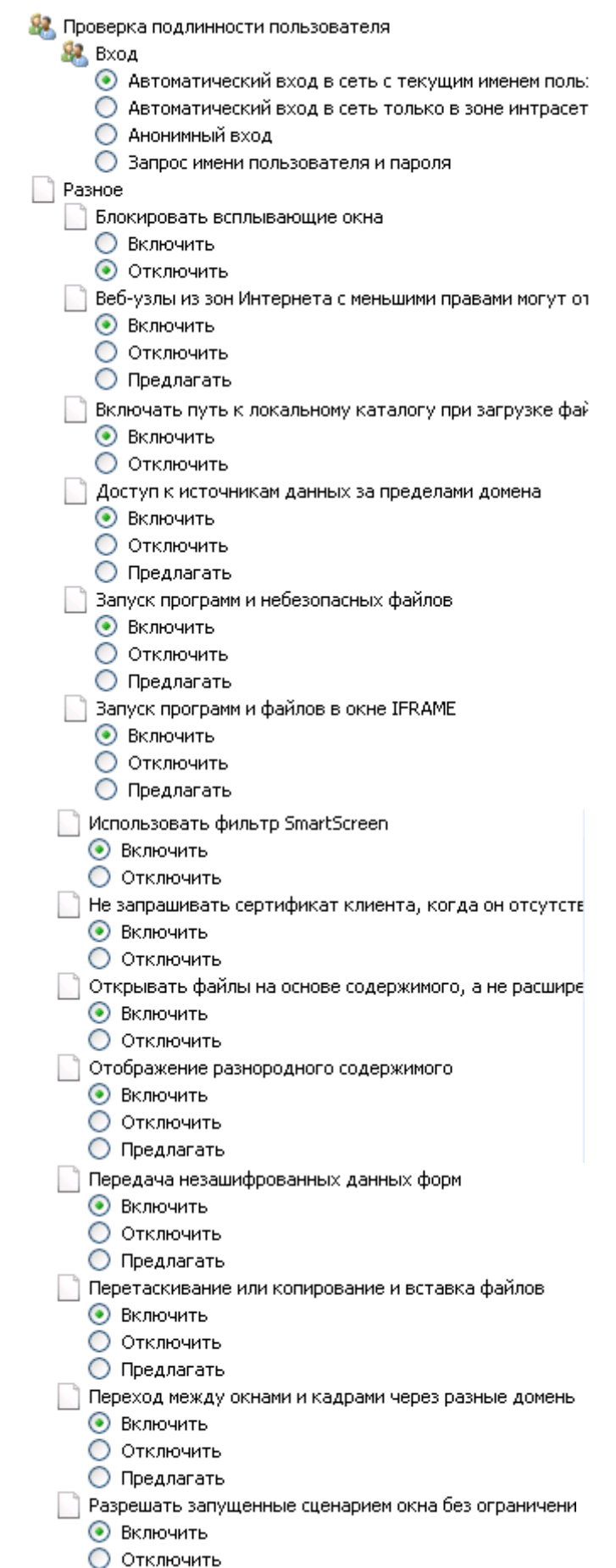

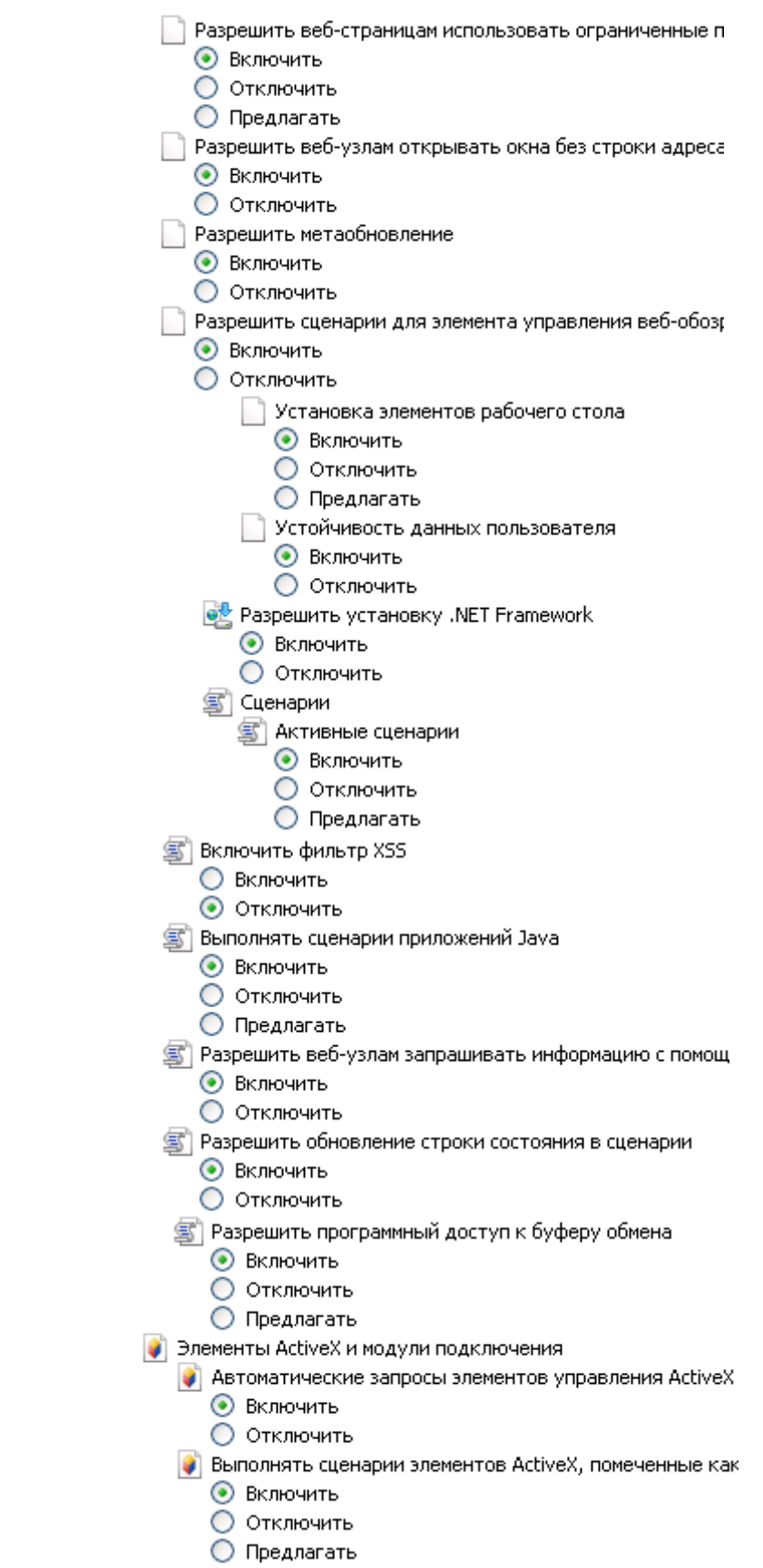

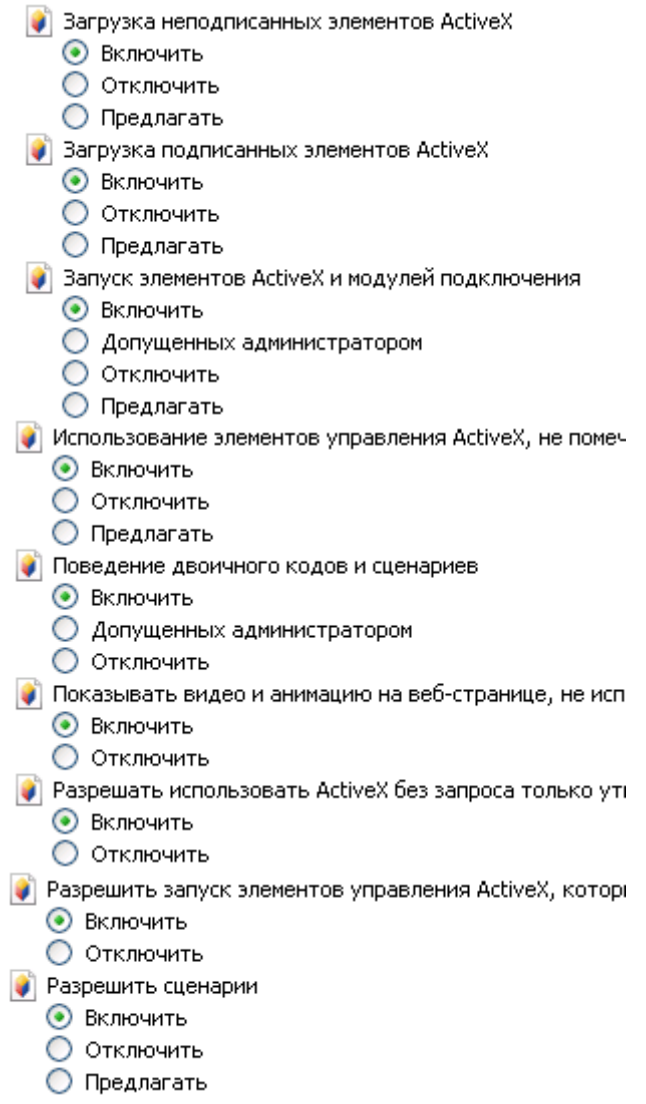

 $\begin{bmatrix} \phantom{-} \end{bmatrix}$